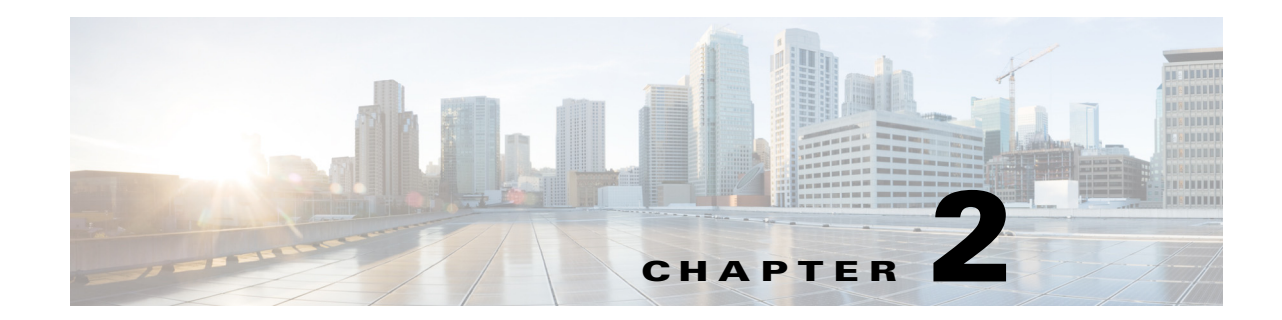

# **Installing a Cisco Nexus Cloud Services Platform Without CIMC**

This chapter describes how to install a Cisco Nexus Cloud Services Platform and includes the following sections:

- [Preparing for Installation, page 2-2](#page-1-0)
- **•** [Hardware Installation Process, page 2-3](#page-2-0)
- **•** [Unpacking the Cisco Nexus Cloud Services Platform, page 2-3](#page-2-1)
- [Installing the Cisco Nexus Cloud Services Platform Into a Rack, page 2-5](#page-4-0)
- **•** [Connecting the Power Cable, page 2-9](#page-8-0)
- [Connecting to Upstream Switches, page 2-10](#page-9-0)
- [Configuring Terminal Server Access for the Cisco Nexus Cloud Services Platform, page 2-13](#page-12-0)
- **•** [Powering On a Cisco Nexus Cloud Services Platform Appliance, page 2-15](#page-14-0)
- **•** [Connecting to the Cloud Services Platform CLI, page 2-16](#page-15-1)
- [Where to Go Next, page 2-16](#page-15-0)

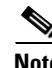

**Note** If you want to configure CIMC and use serial over LAN (SoL) instead of a terminal server, see the "Installing a Cisco Nexus Cloud Services Platform with CIMC" section on page 3-1.

**Note** Before you install, operate, or service the system, see the *Regulatory Compliance and Safety Information for the Cisco Nexus Cloud Services Platform* document for important safety information.

### **Warning IMPORTANT SAFETY INSTRUCTIONS**

**This warning symbol means danger. You are in a situation that could cause bodily injury. Before you work on any equipment, be aware of the hazards involved with electrical circuitry and be familiar with standard practices for preventing accidents. Use the statement number provided at the end of each warning to locate its translation in the translated safety warnings that accompanied this device.**  Statement 1071

### **SAVE THESE INSTRUCTIONS**

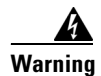

**Warning Only trained and qualified personnel must be allowed to install, replace, or service this equipment.**  Statement 1030

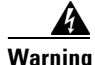

**Warning To prevent bodily injury when mounting or servicing this unit in a rack, you must take special precautions to make sure the system remains stable. The following guidelines are provided to ensure your safety:**

**This unit should be mounted at the bottom of the rack if it is the only unit in the rack.**

**When mounting this unit in a partially filled rack, load the rack from the bottom to the top with the heaviest component at the bottom of the rack.**

**If the rack is provided with stabilizing devices, install the stabilizers before mounting or servicing the unit in the rack.**  Statement 1006

# <span id="page-1-0"></span>**Preparing for Installation**

This section includes the following topics:

- **•** [Installation Guidelines, page 2-2](#page-1-1)
- [Rack Requirements, page 2-3](#page-2-2)
- [Required Equipment, page 2-3](#page-2-3)

# <span id="page-1-1"></span>**Installation Guidelines**

When installing the appliance, follow these guidelines:

- **•** If you are installing a pair of redundant Cisco Nexus 1110s, you must install them in pairs. The first Cisco Nexus 1110 installed has the primary role and the second Cisco Nexus 1110 installed has the secondary role. A Cisco Nexus1010-X and a Cisco Nexus1010 can form an HA pair.
- Make sure there is adequate space around the appliance to allow for servicing and for adequate airflow. The airflow in this appliance is from front to back.
- Make sure the air-conditioning meets the thermal requirements listed in Appendix A, "Technical Specifications."
- Make sure the cabinet or rack meets the requirements listed in the "Rack Requirements" section on [page 2-3.](#page-2-2)
- Make sure the site power meets the power requirements listed in Appendix A, "Technical Specifications." If available, you can use an uninterruptible power supply (UPS) to protect against power failures.
- Make sure circuits are sized according to local and national codes. For North America, the power supply requires a 15-Amp circuit.
- Make sure the system date and time match the actual date (UST) in the BIOS menu whenever you install Cisco Nexus Cloud Services Platform.

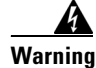

**Warning The plug-socket combination must be accessible at all times, because it serves as the main disconnecting device.** Statement 1019

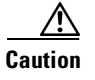

**Caution** To prevent loss of input power, make sure the total maximum loads on the circuits supplying power to the appliance are within the current ratings for the wiring and breakers.

## <span id="page-2-2"></span>**Rack Requirements**

This section provides the requirements for the standard open racks, assuming an external ambient air temperature range of 32 to 95 $\mathrm{^{\circ}F}$  (0 to 35 $\mathrm{^{\circ}C}$ ).

The rack must be of the following type:

- **•** Standard 19-inch (48.3-cm) four-post EIA rack, with mounting posts that conform to English universal hole spacing per section 1 of ANSI/EIA-310-D-1992.
- **•** The rack post holes must be square when you use the supplied attachment hardware.
- **•** The minimum vertical rack space per appliance must be one rack unit (RU), equal to 1.75 inches (4.45 cm).

## <span id="page-2-3"></span>**Required Equipment**

The slide rails supplied by Cisco do not require any tools for installation, but you might want to use a tape measure and level during installation of the slide rails.

# <span id="page-2-0"></span>**Hardware Installation Process**

Use the following procedures in this section to install the Cisco Nexus 1110 hardware and connect to your network without configuring the CIMC interface.

- **Step 1** [Unpacking the Cisco Nexus Cloud Services Platform, page 2-3](#page-2-1)
- **Step 2** [Installing the Cisco Nexus Cloud Services Platform Into a Rack, page 2-5](#page-4-0)
- **Step 3** [Connecting the Power Cable, page 2-9](#page-8-0)
- **Step 4** [Connecting to Upstream Switches, page 2-10](#page-9-0)
- **Step 5** [Configuring Terminal Server Access for the Cisco Nexus Cloud Services Platform, page 2-13](#page-12-0)
- **Step 6** [Powering On a Cisco Nexus Cloud Services Platform Appliance, page 2-15](#page-14-0)
- **Step 7** [Connecting to the Cloud Services Platform CLI, page 2-16](#page-15-1)
- **Step 8** [Where to Go Next, page 2-16](#page-15-0)

# <span id="page-2-1"></span>**Unpacking the Cisco Nexus Cloud Services Platform**

This section includes the following topics:

- [Shipping Box Contents, page 2-4](#page-3-0)
- [Inspecting the Contents, page 2-4](#page-3-1)

# <span id="page-3-0"></span>**Shipping Box Contents**

The following is a list of the shipping box contents.

- **•** Cisco Nexus Cloud Services Platform
- **•** AC power cord
- **•** RJ-45 cable
- **•** DB-9–to–RJ-45 adapter
- **•** Documentation
- **•** KVM cable
- **•** Slide-rail assembly
- **•** Length-adjustment bracket
- **•** Cable management arm (CMA)

**Note** The chassis is thoroughly inspected before shipment. If equipment is damaged or if any items are missing, contact your customer service representative immediately.

# <span id="page-3-1"></span>**Inspecting the Contents**

Use this procedure to inspect the shipment.

- **Step 1** Remove the appliance from its cardboard container—save all packaging material.
- **Step 2** Compare the shipment to the equipment list provided by your customer service representative and verify that you have all items. Verify the shipping box contents against the list in the ["Shipping Box Contents"](#page-3-0)  [section on page 2-4](#page-3-0).
- **Step 3** Check all equipment for damage.
- **Step 4** Report discrepancies in equipment contents or damage to your customer service representative. Have the following information ready:
	- Invoice number of shipper (see the packing slip)
	- **•** Model and serial number of the damaged unit
	- **•** Description of damage
	- **•** Effect of damage on the installation
- **Step 5** You have completed this procedure. Continue with the ["Installing the Cisco Nexus Cloud Services](#page-4-0)  [Platform Into a Rack" procedure on page 2-5](#page-4-0).

# <span id="page-4-0"></span>**Installing the Cisco Nexus Cloud Services Platform Into a Rack**

Use this procedure to install the Cisco Nexus Cloud Services Platform into a rack.

#### **BEFORE YOU BEGIN**

Before beginning this procedure, you must know or do the following:

**Caution** If the rack has wheels, make sure the brakes are engaged or that the rack is otherwise stabilized.

- **•** Use two people to help keep the slide rails and appliance level during installation.
- **•** You can use a tape measure and level or count the holes in the rack posts to make sure the slide rails and appliance are level.

### **DETAILED STEPS**

**Step 1** Install the slide rails into the rack:

**a.** Align the slide-rail assembly *inside* the rack posts with the length-adjustment bracket toward the rear of the rack.

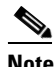

**Note** Install the slide-rail assembly that has the plastic retaining clip labeled "Push" onto the left rack post if you plan to install the cable management arm (CMA).

**b.** Compress the length-adjustment bracket until the mounting pegs and locking clips on the slide-rail assembly engage the desired rack holes on the front and rear rack posts. (see [Figure 2-1](#page-4-1)).Make sure the slide rail is level from front to rear.

<span id="page-4-1"></span>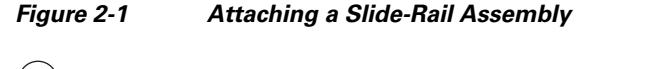

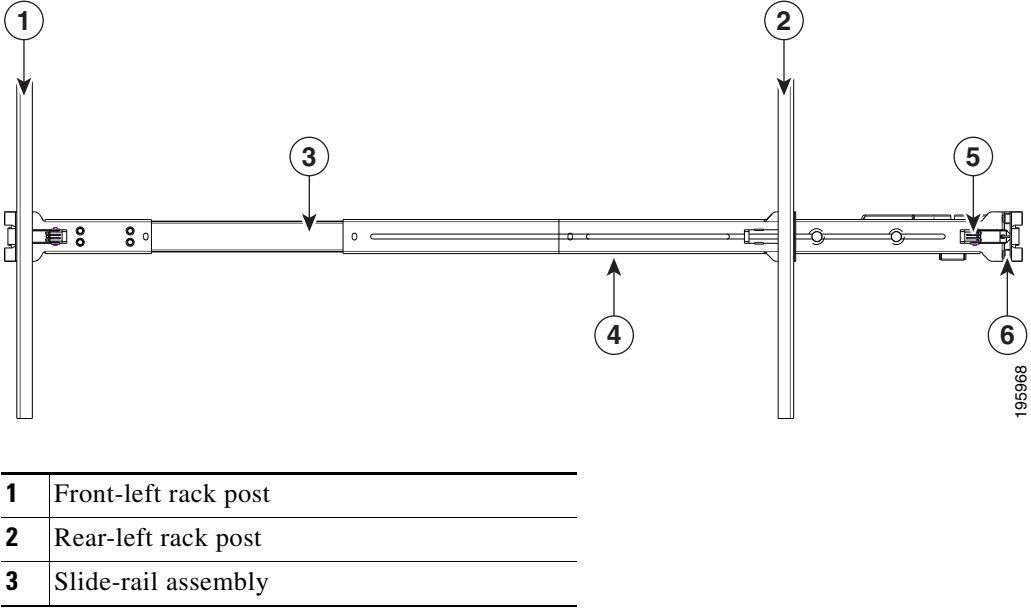

- **4** Length-adjustment bracket
- **5** Locking clip (one on each end of assembly)
- **6** Mounting pegs (two on each end of assembly)
- **c.** Attach the second slide-rail assembly to the opposite side of the rack.
- **d.** Make sure the two slide-rail assemblies are level and at the same height with each other.
- **e.** Pull the inner slide rails on each assembly out toward the rack front until they hit the internal stops and lock in place.

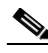

**Note** The mounting pegs that protrude through the rack-post holes are designed to fit round or square #12-24 holes, or #10-32 holes when the mounting peg is compressed (see [Figure 2-2\)](#page-5-0). If your rack has #10-32 rack-post holes, align the mounting pegs with the holes and then compress the spring-loaded pegs to expose the #10-32 inner peg.

<span id="page-5-0"></span>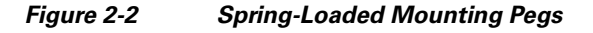

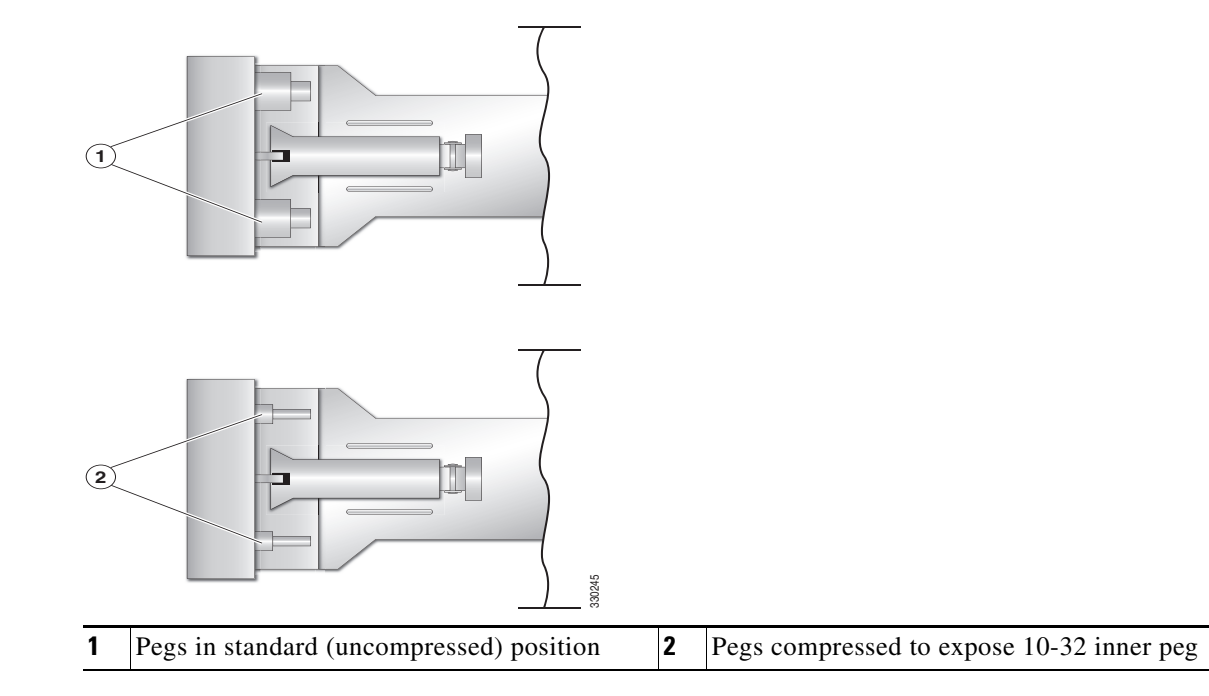

- **f.** Pull the inner slide rails on each assembly out toward the rack front until they hit the internal stops and lock in place.
- **g.** Attach the second slide-rail assembly to the opposite side of the rack. Ensure that the two slide-rail assemblies are level and at the same height with each other.
- **h.** Pull the inner slide rails on each assembly out toward the rack front until they hit the internal stops and lock in place.

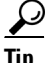

**Tip** You can optionally use the #2 Phillips screws that come with the slide rails to increase stability after installation. These screws can be installed on the front attachment bracket on each assembly, but are not required.

**Step 2** Attach mounting brackets to the appliance (see [Figure 2-3](#page-6-0)):

**a.** Set a mounting bracket (item 3) on the side of the appliance, aligning its keyed holes over the pegs on the appliance (item 2). The plastic installation release clip (item 5) on the bracket should be toward the appliance front.

- **Note** Install the mounting bracket that has the CMA flange onto the left side of the appliance, as viewed from the appliance front. Position the CMA flange toward the appliance rear.
- **b.** Push the mounting bracket toward the rear of the appliance until the locking clip clicks over the appliance peg.
- **c.** Attach the remaining mounting bracket to the opposite side of the appliance.

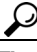

**Tip** You can optionally use the #1 Phillips screws that come with the slide rails to increase stability after installation. You can install two of these screws on each side of the server to more permanently attach the mounting brackets to each side of the server, but they are not required.

<span id="page-6-0"></span>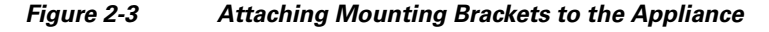

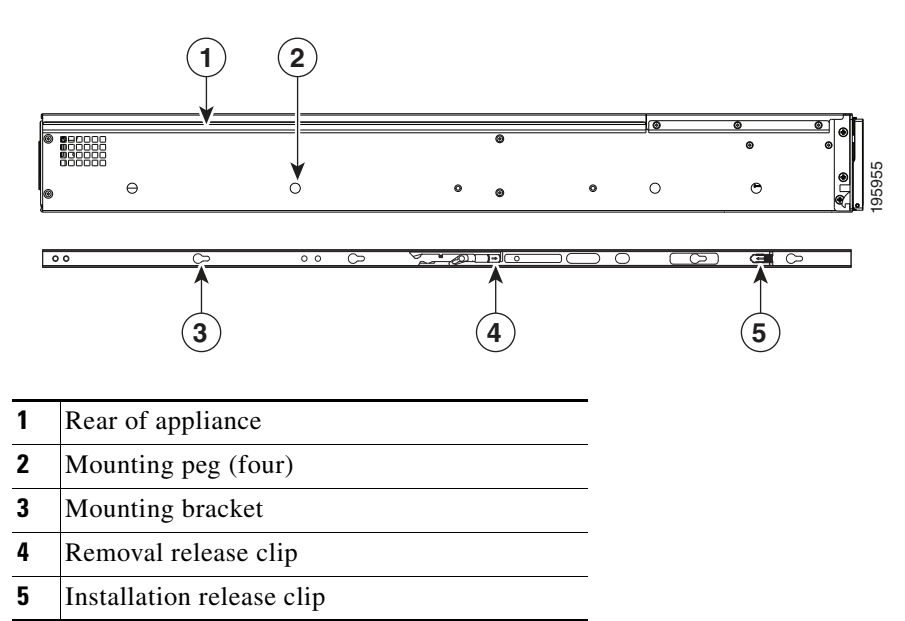

**Step 3** Insert the appliance into the slide rails:

- **a.** Align the mounting brackets that are attached to the appliance sides with the front of the empty slide rails.
- **b.** Push the appliance into the slide rails until it stops at the internal stops.
- **c.** Push the plastic installation release clip on each mounting bracket toward the appliance rear (see item 5 in [Figure 2-3\)](#page-6-0), and then continue pushing the appliance into the rack until its front flanges touch the rack posts.
- **Step 4** Attach the CMA to the rear of the slide rails (see [Figure 2-4](#page-7-0)):

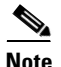

**Note** These instructions assume an orientation from the front of the appliance.

- **a.** Slide the plastic clip on the right end of the CMA length-adjustment slider (item 2) into the rear of the right slide rail (item 1) until it clips onto the plastic retaining flange inside the slide rail.
- **b.** Expand the CMA length-adjustment slider (item 2) until its left end aligns with the rear of the left slide-rail assembly (item 3).
- **c.** Slide the innermost CMA attachment clip (item 4) into the rear of the left slide rail (item 3) and clip it onto the CMA flange that is on the mounting bracket that is attached to the appliance.
- **d.** Attach the two-hole slotted bracket (item 5) that is on the left end of the CMA length-adjustment slider to the left slide rail (item 3). Fit the two-hole slotted bracket over the two pegs inside the rail.
- **e.** Attach the outermost CMA attachment clip (item 6) onto the CMA flange that is on the left rail.

<span id="page-7-0"></span>*Figure 2-4 Attaching the Cable Management Arm* 

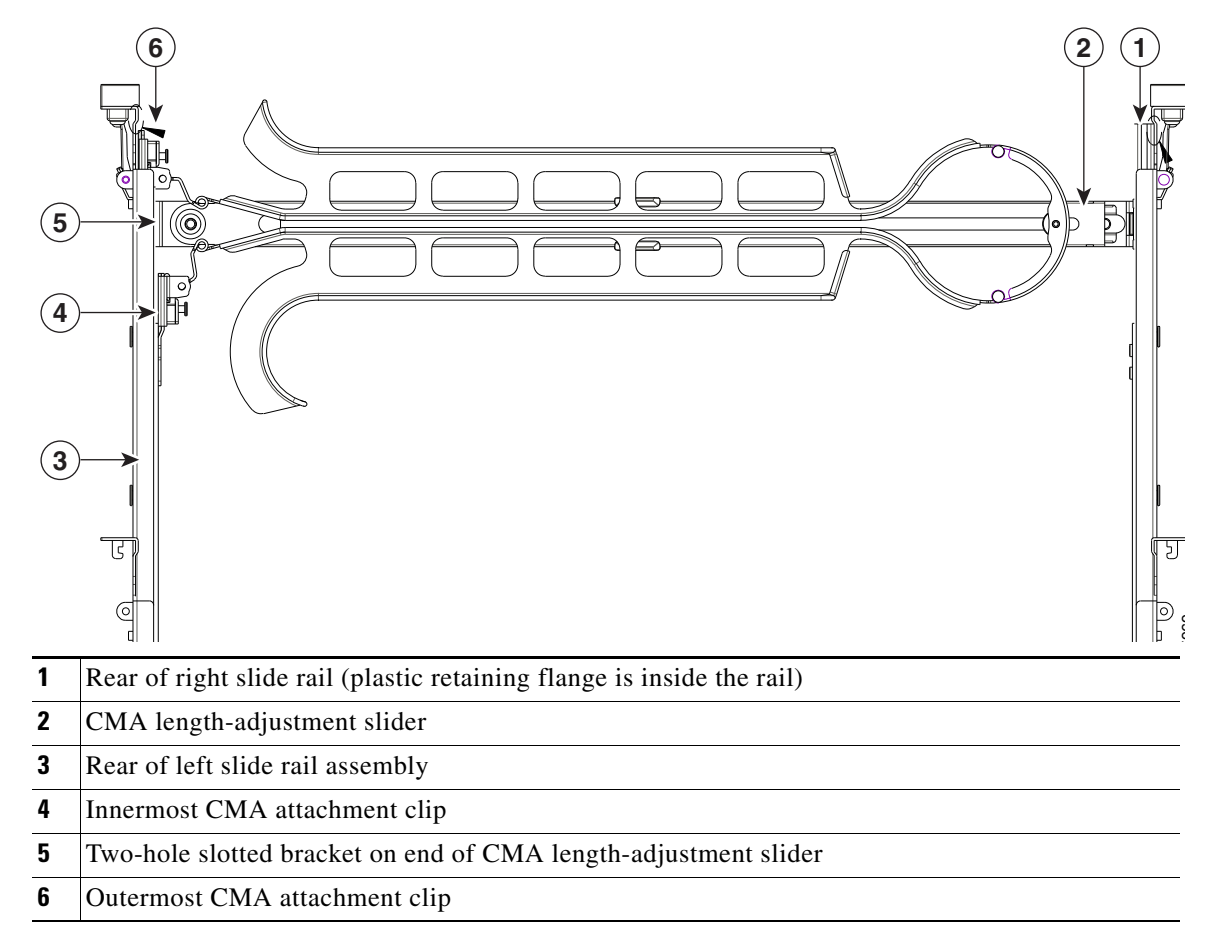

**Step 5** Continue with the ["Connecting the Power Cable" procedure on page 2-9.](#page-8-0)

# <span id="page-8-0"></span>**Connecting the Power Cable**

Use this procedure to connect the Cisco Nexus Cloud Services Platform power supply to an AC power outlet.

#### **BEFORE YOU BEGIN**

Before beginning this procedure, you must know or do the following:

- You are familiar with the "Rear Panel Description" section on page 1-4.
- **•** You are familiar with the "Front Panel Description" section on page 1-2.
- You are familiar with the "Front Panel LEDs" section on page 6-2.
- **•** You have the supplied power cord and know the location of the grounded AC power outlet.
- **•** Do not power on the Cisco Nexus Cloud Services Platform at this time.

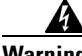

**Warning Blank faceplates and cover panels serve three important functions: they prevent exposure to hazardous voltages and currents inside the chassis; they contain electromagnetic interference (EMI) that might disrupt other equipment; and they direct the flow of cooling air through the chassis. Do not operate the system unless all cards, faceplates, front covers, and rear covers are in place.**  Statement 1019

### **DETAILED STEPS**

- **Step 1** Attach the supplied power cord to the power supply on the rear of the Cisco Nexus Cloud Services Platform.
- **Step 2** Plug the other end of the power cord into a grounded AC power outlet.

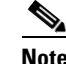

**Note** Do not power on the Cisco Nexus Cloud Services Platform at this time.

Power is supplied to the service processor in standby power mode.

**Step 3** Verify the Power Status LED on the front panel is blinking green, indicating the Cisco Nexus Cloud Services Platform is in standby power mode.

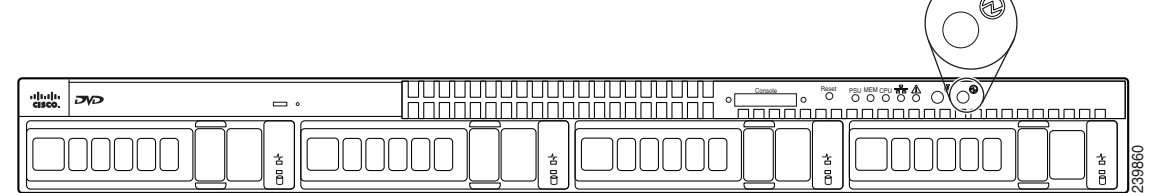

**Step 4** You have completed this procedure. Continue with the "Connecting to Upstream Switches" procedure [on page 2-10.](#page-9-0)

# <span id="page-9-0"></span>**Connecting to Upstream Switches**

This section includes the following topics:

- [Information About Network Connections, page 2-10](#page-9-1)
- **•** [Upstream Switch Prerequisites, page 2-11](#page-10-0)
- [Connecting the Uplinks to the Network, page 2-12](#page-11-0)

# <span id="page-9-1"></span>**Information About Network Connections**

This section includes the following topics:

- [Port Numbering, page 2-10](#page-9-2)
- **•** [Network Traffic Classification, page 2-11](#page-10-1)
- **•** [Network Topologies, page 2-11](#page-10-2)

### <span id="page-9-2"></span>**Port Numbering**

You can connect your Cisco Nexus Cloud Services Platform to the network using the six Gigabit Ethernet RJ-45 ports on the rear panel of the Cisco Nexus Cloud Services Platform shown in [Figure 2-5.](#page-9-3)

### <span id="page-9-3"></span>*Figure 2-5 Rear Panel Gigabit Ethernet Port Numbering*

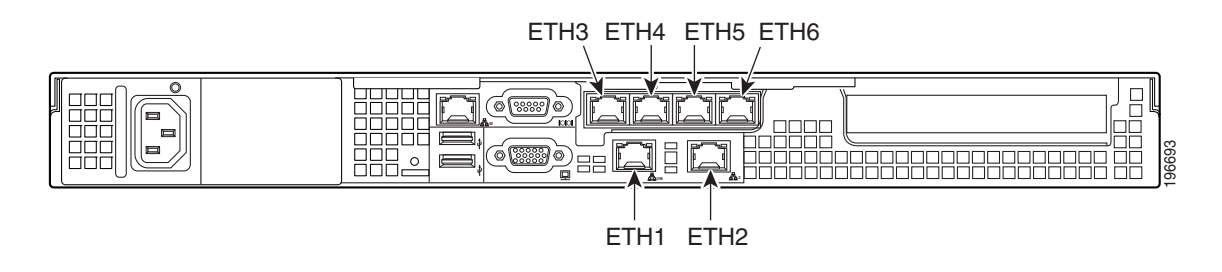

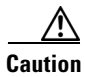

**Caution** Network connectivity is affected depending on the network-uplink type that is selected. For the Cisco Nexus 1110, when the quad-port NIC is installed in slot-2, the Ethernet ports are numbered 6 to 3 from left to right. However for the Cisco Nexus 1010, when the quad-port NIC is installed in slot-2, the Ethernet ports are numbered 3 to 6, from left to right. For the Cisco Nexus 1010, if the quad-port NIC is installed in slot-1, the Ethernet ports are numbered 6 to 3, from left to right, as the card is flipped over when installed in the PCI slot.

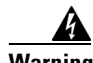

**Warning Blank faceplates and cover panels serve three important functions: they prevent exposure to hazardous voltages and currents inside the chassis; they contain electromagnetic interference (EMI) that might disrupt other equipment; and they direct the flow of cooling air through the chassis. Do not operate the system unless all cards, faceplates, front covers, and rear covers are in place.**  Statement 1019

### <span id="page-10-1"></span>**Network Traffic Classification**

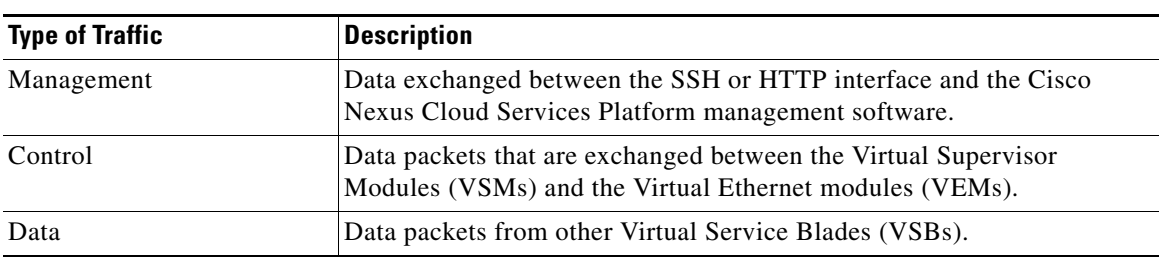

Cisco Nexus Cloud Services Platform network traffic is classified as follows:

For more information about software configuration after connecting to your network, see the most recent version of the *Cisco Nexus Cloud Services Platform Software Configuration Guide.*

### <span id="page-10-2"></span>**Network Topologies**

You can choose one of the following four topologies to funnel traffic into multiple uplinks or shared uplinks by traffic type. Cisco Nexus Cloud Services Platform is installed in high-availability pairs, and the active and standby must be in the same Layer 2 (L2) switching domain.

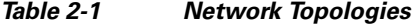

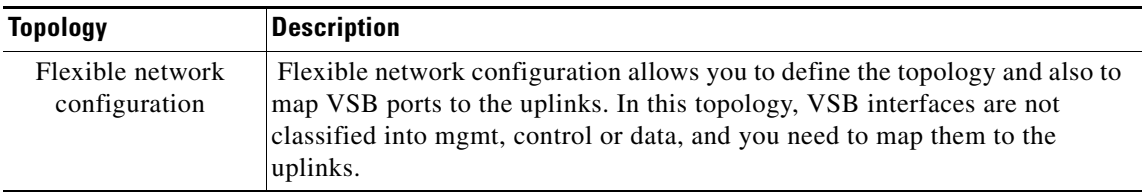

# <span id="page-10-0"></span>**Upstream Switch Prerequisites**

The switch upstream from your Cisco Nexus Cloud Services Platform must meet the following prerequisites before you connect the uplinks.

- Alternate upstream switches must connect to the alternate Ethernet ports on the Cisco Nexus Cloud Services Platform.
	- **–** Connect the first upstream switch to Cisco Nexus 1110 Ethernet ports 1, 3, and 5.
	- **–** Connect the second upstream switch to Cisco Nexus 1110 Ethernet ports 2, 4, and 6.
- **•** You must configure the Ethernet ports on the upstream switch in trunk mode.
- The Cisco Nexus Cloud Services Platform does not support native VLAN for the SP(1) version.
- **•** Do not add ports from redundant Cisco Nexus 1110s to the same port channel.
- **•** You must enable LACP mode on the upstream switch.

The following example assigns an Ethernet port to an EtherChannel group, enables EtherChannel mode, or both for a Catalyst 6000 or Catalyst 3000 series switch.

```
Example:
switch# show etherchannel summary
switch# config t
```
• For detailed information about configuring port channels and LACP, see the documentation for your upstream switch.

• The interfaces in the upstream switch that are in an LACP bond are configured with the same channel ID in active mode. The following example configures an interface with a channel group in active mode for a Catalyst 6000 or Catalyst 3000 series switch.

```
Example:
switch# config t
switch(config)# int gi3/6
switch(config-if)# channel-group 101 mode active
switch(config)# channel-group channel-group-number mode {active | {auto [non-silent]} 
| {desirable [non-silent]} | on | passive}
```
**•** The interfaces in the upstream switch use the adaptive policy for port channel load distribution.

The following example configures an interface with the adaptive policy for a Catalyst 6000 or Catalyst 3000 series switch.

```
Example:
switch# config t
switch# interface port-channel 101
switch# port-channel port hash-distribution adaptive
```
**•** The Cisco Nexus Cloud Services Platforms must be connected to the same two upstream switches

# <span id="page-11-0"></span>**Connecting the Uplinks to the Network**

This section includes procedures for connecting the Cisco Nexus Cloud Services Platform using the [Flexible Network Uplink Configuration.](#page-11-1)

### <span id="page-11-1"></span>**Flexible Network Uplink Configuration**

Flexible network configuration offers complete flexibility to connect Cisco Nexus 1110 or Cisco Nexus 1010-X to the network, and allowing flexible deployment of the VSBs on the Cisco Nexus 1110 product family. Flexible configuration thus enables appropriate traffic segregation policies like VSB traffic segregation. The default flexible network uplink configuration is the basic configuration with each physical port acting as an individual uplink. See [Figure 2-6.](#page-12-1) You can then make changes to the default configuration by adding ports to a port channel or by assigning uplinks to a VSB interface.

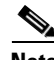

**Note** If you need to set up the flex-link mode, but your Cisco Nexus Cloud Services Platform is connected to a pair of switches that is not in VSS, it is recommended that in HA mode, the channel have just 2 members. There will be VSB traffic loss if the switch goes down. Recommended LACP for this is: - Ports connected to Cat6K-1 as PC-1

- Ports connected to Cat6K-2 as PC-2

For more information on flexible network uplink configuration, see the [Cisco Nexus Cloud Services](http://www-author.cisco.com/c/en/us/td/docs/switches/datacenter/nexus1000/cloud_services_platform/521_SP1_71/sw/cg/guide/b_Cisco_Nexus_CSP_SW_CG_Guide_Rel_521_SP1_7_1.html)  [Platform Software Configuration Guide, Release 5.2\(1\)SP1\(7.1\).](http://www-author.cisco.com/c/en/us/td/docs/switches/datacenter/nexus1000/cloud_services_platform/521_SP1_71/sw/cg/guide/b_Cisco_Nexus_CSP_SW_CG_Guide_Rel_521_SP1_7_1.html)

<span id="page-12-1"></span>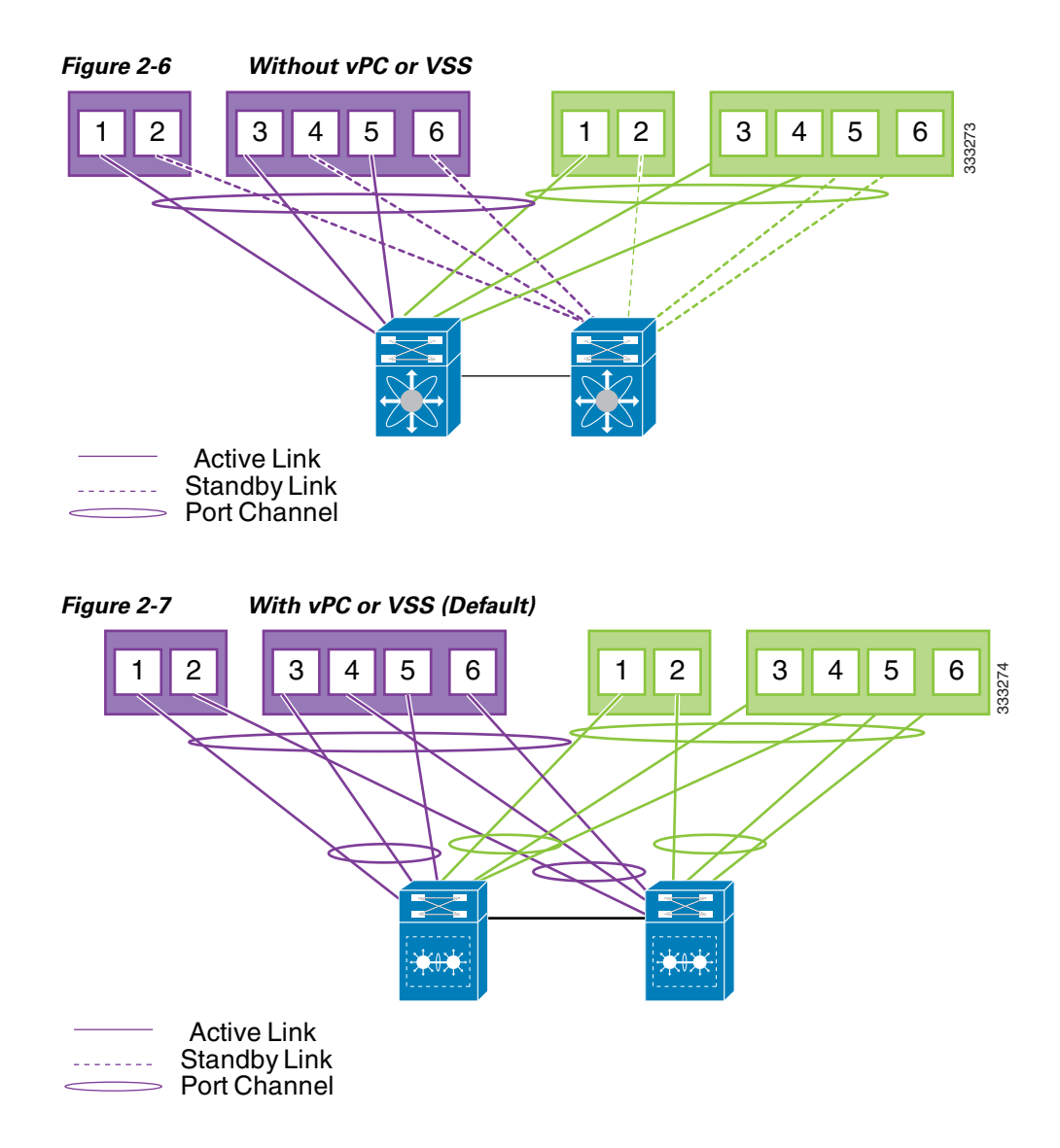

# <span id="page-12-0"></span>**Configuring Terminal Server Access for the Cisco Nexus Cloud Services Platform**

Use this procedure to configure out-of-band terminal server access to the Cisco Nexus Cloud Services Platform.

#### **BEFORE YOU BEGIN**

Before starting this procedure, you must know or do the following:

- **•** You are familiar with the "Rear Panel Description" section on page 1-4.
- You have the supplied DB-9–to–RJ-45 adapter to connect from the Cisco Nexus Cloud Services Platform to the supplied RJ-45 cable.
- **•** You have the supplied RJ-45 cable to connect to a terminal server in you network.

This is the server you can access to connect to and configure the Cisco Nexus Cloud Services Platform software.

**•** Your terminal server is configured as follows:

9600 baud and 8N1 (eight data bits, no parity, one stop-bit)

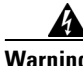

**Warning Blank faceplates and cover panels serve three important functions: they prevent exposure to hazardous voltages and currents inside the chassis; they contain electromagnetic interference (EMI) that might disrupt other equipment; and they direct the flow of cooling air through the chassis. Do not operate the system unless all cards, faceplates, front covers, and rear covers are in place.**  Statement 1019

### **DETAILED STEPS**

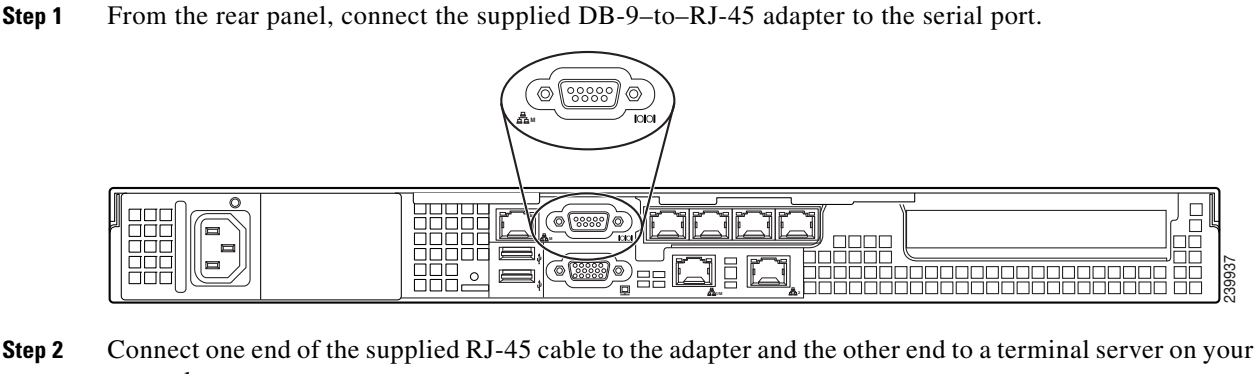

- network.
- **Step 3** You have completed this procedure. Continue with ["Powering On a Cisco Nexus Cloud Services](#page-14-0)  [Platform Appliance" section on page 2-15](#page-14-0).

# **Configuring Terminal Server Access for the Cisco Nexus Cloud Services Platform**

Use this procedure to configure out-of-band terminal server access to the Cisco Nexus 1110.

### **BEFORE YOU BEGIN**

- **•** Before starting this procedure, you must know or do the following:
- You are familiar with the "Rear Panel Description" section on page 1-4.
- **•** You have the supplied RJ-45 cable to connect to a terminal server in your network. This is the server you can access to connect to and configure the Cisco Nexus 1110 software.
- **•** Your terminal server is configured as follows: 9600 baud and 8N1 (eight data bits, no parity, one stop-bit)

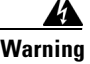

**Warning Blank faceplates and cover panels serve three important functions: they prevent exposure to hazardous voltages and currents inside the chassis; they contain electromagnetic interference (EMI) that might disrupt other equipment; and they direct the flow of cooling air through the chassis. Do not operate the system unless all cards, faceplates, front covers, and rear covers are in place.**  Statement 1019

### **DETAILED STEPS**

**Step 1** From the rear panel, connect one end of the supplied RJ-45 cable to the serial port on the Cisco Nexus 1110 and the other end to the terminal server.

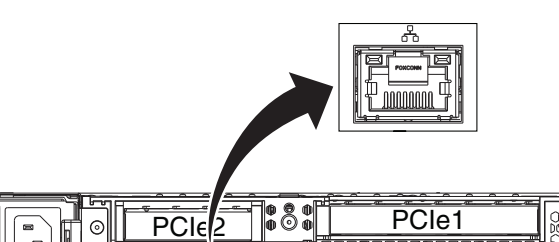

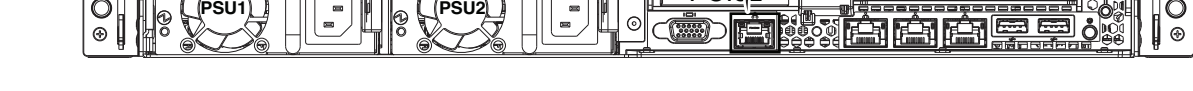

**Step 2** You have completed this procedure. Continue with ["Powering On a Cisco Nexus Cloud Services](#page-14-0)  [Platform Appliance" section on page 2-15](#page-14-0).

# <span id="page-14-0"></span>**Powering On a Cisco Nexus Cloud Services Platform Appliance**

Use this procedure to power on a Cisco Nexus Cloud Services Platform.

### **BEFORE YOU BEGIN**

Before starting this procedure, you must know or do the following:

• You are familiar with the "Front Panel Description" section on page 1-2.

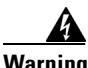

**Warning Blank faceplates and cover panels serve three important functions: they prevent exposure to hazardous voltages and currents inside the chassis; they contain electromagnetic interference (EMI) that might disrupt other equipment; and they direct the flow of cooling air through the chassis. Do not operate the system unless all cards, faceplates, front covers, and rear covers are in place.**  Statement 1019

351948

#### **DETAILED STEPS**

**Step 1** From the front panel, press and release the **Power** button.

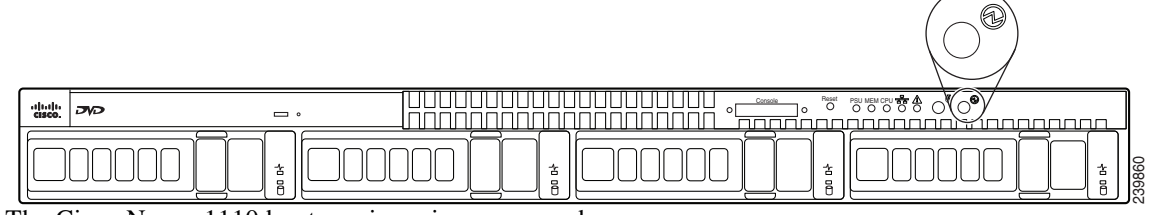

The Cisco Nexus 1110 boots up in main power mode.

The LED changes from blinking green to solid green.

**Step 2** You have completed this procedure. Continue with the ["Where to Go Next" section on page 2-16.](#page-15-0)

# <span id="page-15-1"></span>**Connecting to the Cloud Services Platform CLI**

Use this procedure to connect to the Cisco Nexus Cloud Services Platform CLI from your terminal server.

**Step 1** Telnet to the Cisco Nexus 1110 IP address and port number.

**telnet** *Cisco\_Nexus\_1110\_IP\_address port\_number*

The Cisco Nexus 1110 setup dialog starts.

#### **Example**: telnet 172.25.182.99 2005 Trying 172.25.182.99... Connected to 172.25.182.99. Escape character is '^]' switch# ---- System Admin Account Setup ---- Enter the password for "admin": Confirm the password for "admin":

**Step 2** You have completed this procedure. Continue with ["Where to Go Next" section on page 2-16](#page-15-0).

# <span id="page-15-0"></span>**Where to Go Next**

After you have installed the Cisco Nexus 1110 hardware, you can configure the software using the *Cisco Nexus Cloud Services Platform Software Configuration Guide.*

To reinstall or upgrade the Cisco Nexus 1110 software, see the *[Cisco Nexus Cloud Services Platform](http://www.cisco.com/en/US/docs/switches/datacenter/nexus1000/sw/4_2_1_s_p_1_2/install_upgrade/guide/n1010_install_software.html)  [Software Installation and Upgrade Guide.](http://www.cisco.com/en/US/docs/switches/datacenter/nexus1000/sw/4_2_1_s_p_1_2/install_upgrade/guide/n1010_install_software.html)*

To upgrade the Cisco Nexus 1000V software on an existing virtual service blade, see the *[Cisco Nexus](http://www.cisco.com/en/US/docs/switches/datacenter/nexus1000/sw/4_2_1_s_v_1_4/upgrade/software/guide/n1000v_upgrade_software.html)  [1000V Software Upgrade Guide.](http://www.cisco.com/en/US/docs/switches/datacenter/nexus1000/sw/4_2_1_s_v_1_4/upgrade/software/guide/n1000v_upgrade_software.html)*